# **Registering Recreational Players with CSA through GotSoccer**

If you DO NOT use GotSoccer for online player registration…

# **Import Any Players That Are New to Your Club**

If there are players that moved from another club to your club, you will need to import the player's account through GotSoccer. Failing to do so will result in the player having multiple accounts. This means you will have to re-verify their date of birth, the player won't have any registration or program history, and repaying the \$10.50 to register them with CSA.

1) Click on the CLUB tab, click on TEAMS in the black menu bar and click on PLAYER SEARCH in the grey menu bar.

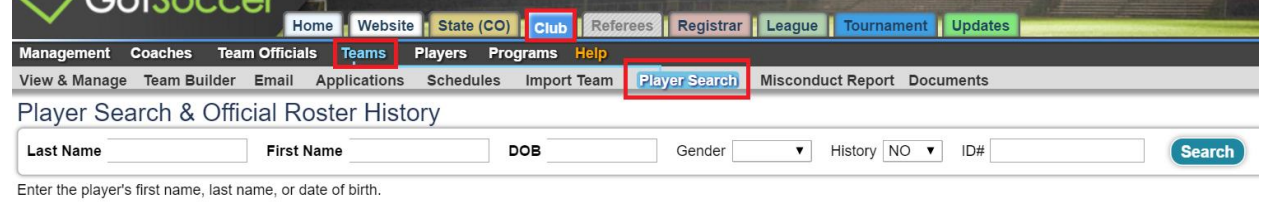

- 2) Enter in the necessary fields to search for the player in question.
	- a. If the player does not appear in the search, try different variations on the name. (ex- try John instead of Jonathan)
	- b. Be sure to pay attention to the DOB when there are multiple entries so you import the correct player.
- 3) If the player has been set to archive by their previous club, you will see an Import button to bring the player into your club. If there is no Import button (it may say (active) or have a dash), that means that the player's previous club has not set the player to Archive. You must contact the club listed in the Club column to have them set to Archive.

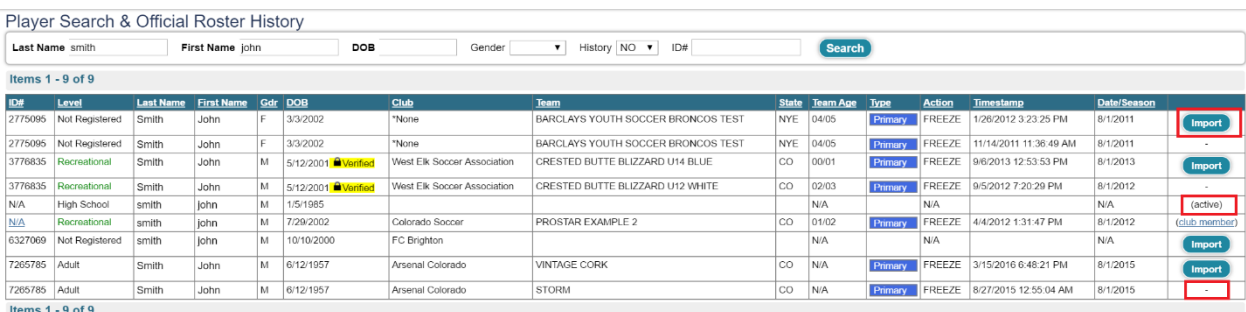

4) Once you click the Import button and click OK on the pop-up.

# **Set All Recreational Players in GotSoccer to Archive**

To ensure that your list of recreational players in GotSoccer is accurate, it is best to set all the recreational players to Archive prior to uploading your spreadsheet. This will not negatively impact your list of players and will reduce the amount of work in getting your list accurate.

When you upload your excel spreadsheet of players, the system automatically tries to match the player in the excel sheet with an existing player in your club. If the player's first name, last name, gender, and date of birth match, GotSoccer will simply update the remaining fields with the information in the spreadsheet.

Please note that the system will look at John Smith and Jonathan Smith as two completely different players, even though the gender and date of birth are the same. The first and last name in the spreadsheet must be identical to the player account in GotSoccer. If they are not identical, then the system will create a duplicate account, which would require you to find the duplicate account, change the name to the one that is already verified and consolidating the accounts.

- 1) Once your registration has closed, go to the CLUB tab and click on PLAYERS in the black menu bar.
- 2) Use the filters at the top to filter to the players that are listed as Recreational.

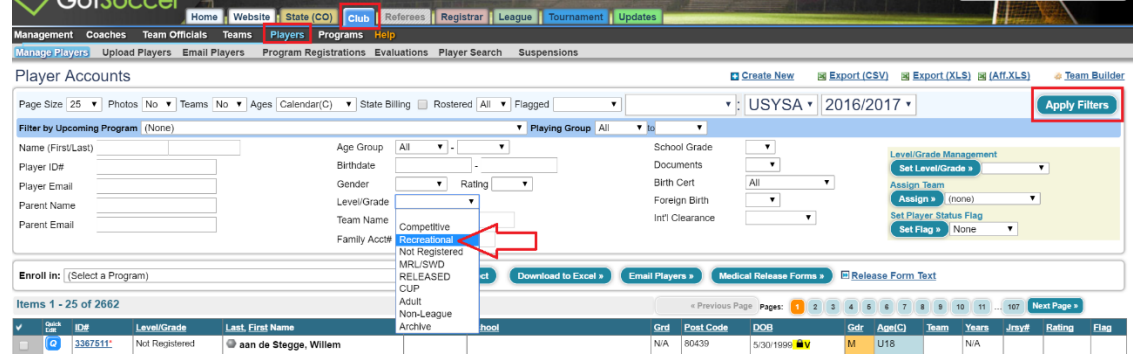

- 3) To make sure all of the players that are marked as Recreational are marked as Archive under Level/Grade:
	- a. Increase your page size to 500.
	- b. Click the check mark above the first column.
	- c. In the top right-hand corner in the yellow shaded area, under Level/Grade Management, select Archive in the drop down list and click SET LEVEL/GRADE.
	- d. Click OK on the pop-up that appears.
	- e. If you have more than 500 players in the program, click onto the second page and restart the process at Step B.

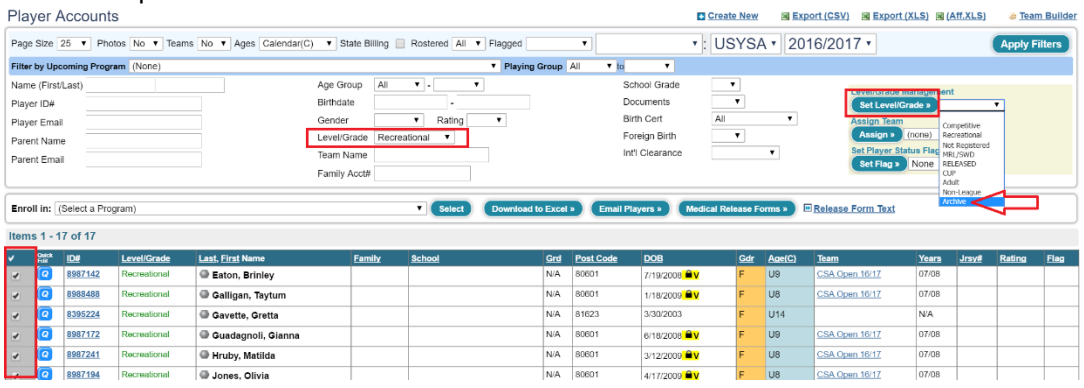

## **Upload Your Spreadsheet of Players into GotSoccer**

Be sure to verify the accuracy and quality of your spreadsheet prior to uploading the document. If the spreadsheet is missing any of the required columns, the whole document WILL NOT upload.

1) Prior to uploading the spreadsheet, be sure to save the document as a CSV file. To do this, open the document on your computer, click FILE and then SAVE AS. In the file type drop-down list just below the file name at the bottom of the window, choose CSV as the file type and click SAVE.

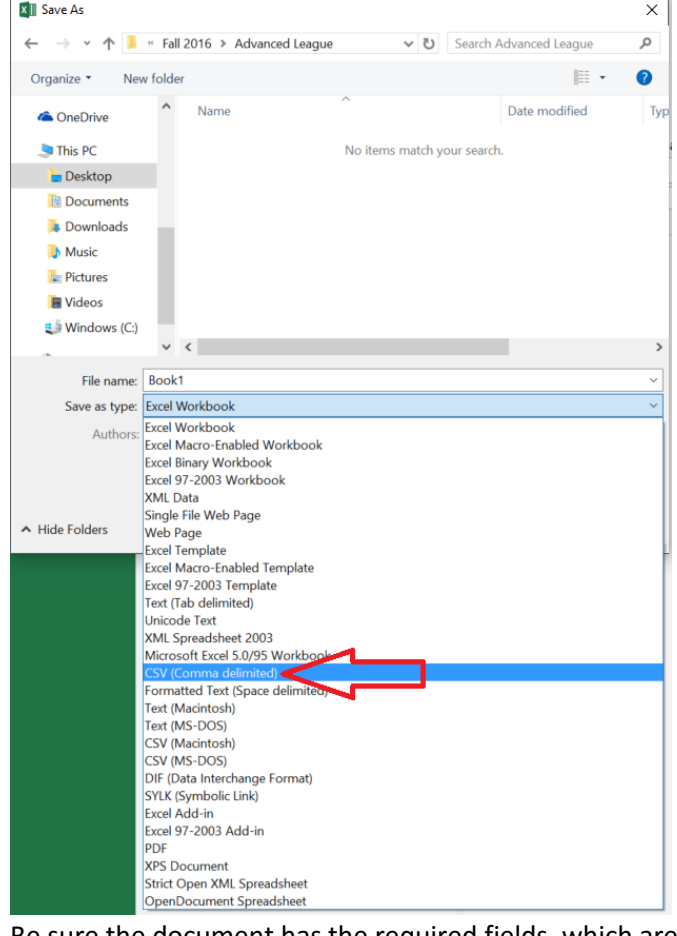

- 2) Be sure the document has the required fields, which are:
	- a. First Name
	- b. Last Name
	- c. Gender
	- d. Date of Birth
	- e. Competitive Level
		- i. Should be Recreational for entire spreadsheet. It is case sensitive, so be sure it has a capitol "R" followed by lowercase "ecreational"
	- f. Play Address
	- g. City
	- h. State
	- i. Zip
	- j. Player Phone
	- k. Player Email
	- l. Parent Name 1
	- m. Parent 1 Phone

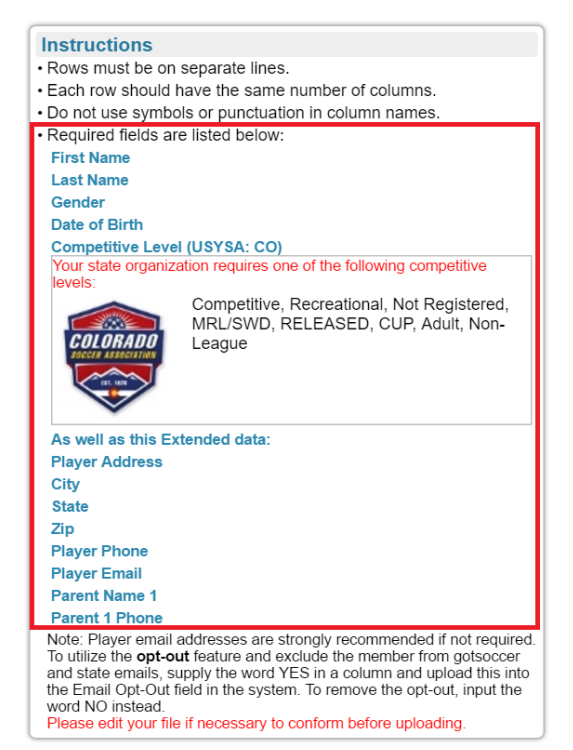

- 3) If you wish to have the player's email opted out of mailings from CSA and GotSoccer (not recommended), you can include a column in your spreadsheet titled Opt-Out and have YES (all caps) next to each of the players in spreadsheet.
- 4) Click on the CLUB tab, click on PLAYERS in the black menu bar, and click on UPLOAD PLAYERS in the grey menu bar. On the right side, choose the CSV file you wish to upload and click OPEN SELCETED FILE.

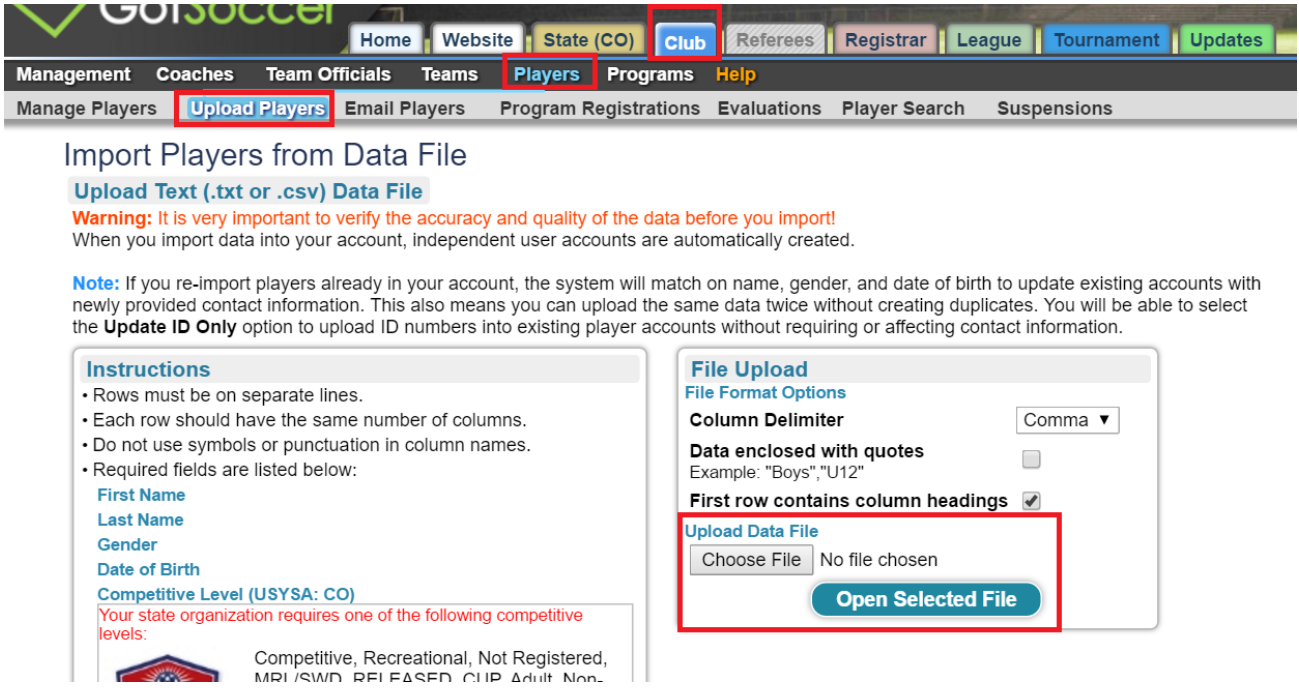

5) Once you upload the spreadsheet, GotSoccer will show a preview of the first ten rows so you can match up the columns to the fields in the GotSoccer database. Just select the GotSoccer field in the drop-down list above each column to match the data within the column. Any items with an asterisk are required.

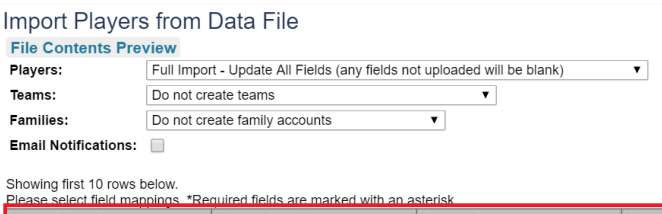

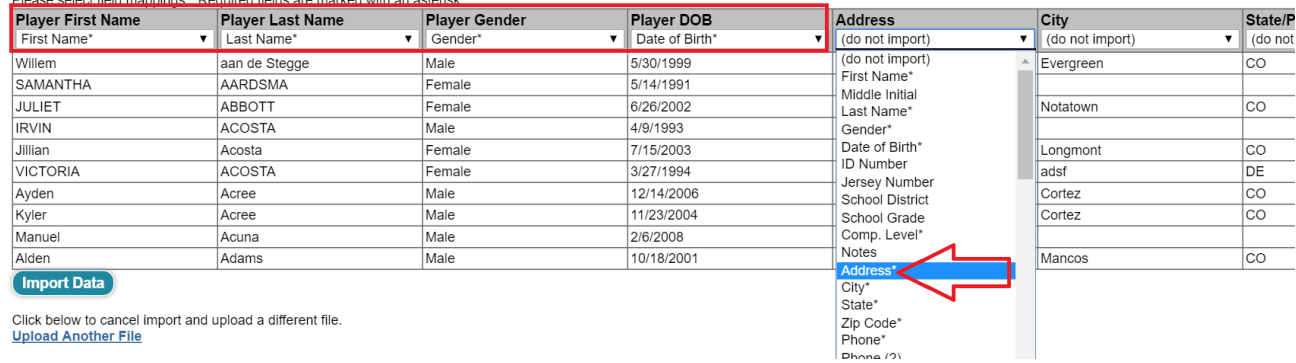

- 6) If you wish to have the players assigned to teams when uploaded, be sure to have a column for Team Gender, Team Age, and Team Name prior to uploading. If you have these fields, select "Create Teams" in the drop-down list next to Teams: at the top of the page.
- 7) Once all the columns are matched up correctly, click on the Import Data button at the bottom of the page.
	- a. \*\*NOTE\*\*: GotSoccer may time out during the upload process. This may happen because of the content of the spreadsheet, odd characters (such as parenthesis), or the number of rows in the spreadsheet. If this happens, break your spreadsheet into 300-400 players each and upload each sheet one-by-one.

# **Consolidate Duplicate Player Accounts**

Ma

Duplicate player accounts are in the system because clubs may not have imported players, uploaded a spreadsheet with a different variation on the player's name, or the parent may have mistakenly created another account to register in GotSoccer rather than use the account already in existence.

- 1) Prior to going through the account consolidation process, you will want to make sure the sure that the first name, last name, gender, and date of birth are the same on both accounts.
- 2) Once the player's information is identical on the accounts, click on the CLUB tab and click on ACCOUNT TOOLS in the grey menu bar. Click GO to have the players appear in a list.

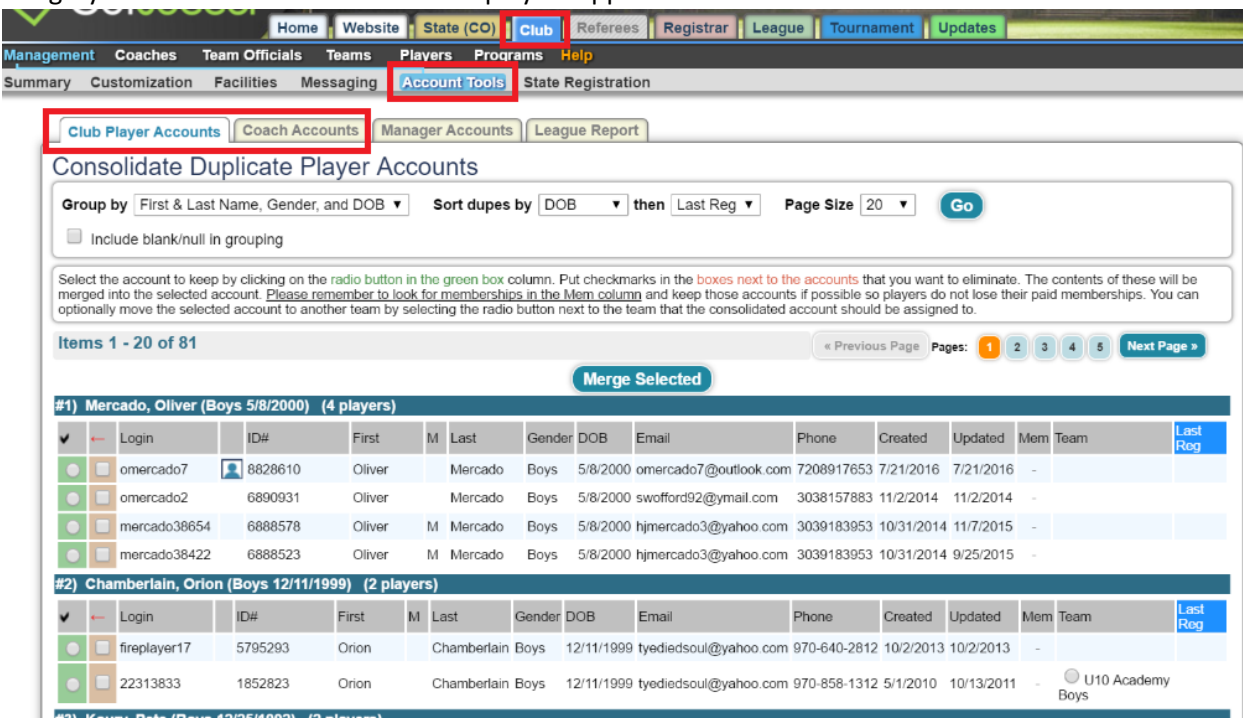

- 3) The listed will be sorted in order of who has the most accounts.
- 4) In order to consolidate accounts, you will need to select the primary account you wish to keep in the green column by clicking the radio button. Click the check box in the brown column next to the accounts you wish to merge into the green primary account. Select the team to which the player is assigned. Repeat this for the players on the page and click Merge Selected at the top or bottom of the page. The verified birthdate will stay with the player, regardless of the account you choose to keep as the primary.
	- a. NOTE: Do not increase your page size to more than 20 as the page might time out if you try to consolidate a page of 20 players at a time.

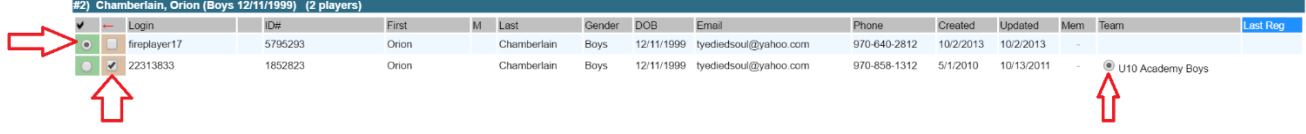

- 5) To determine the best account to keep as the primary, follow the below priorities:
	- a. Photo on file (indicated by  $\Box$  icon in between the Login username and the Player ID#)
	- b. Last registration
	- **c.** Most recent update

### **Making Sure No Blanks Are Included**

Once all your registered players are marked as Recreational, you will need to make sure that any players that have their Level/Grade field blank are set as the correct level/grade, whether that be Competitive, Not Registered, Inactive, etc.

- 1) To view those players that have their Level/Grade field blank, click on the CLUB tab and click on PLAYERS in the black menu bar.
- 2) Click on the LEVEL/GRADE column header TWICE. This will sort the players according what is in the Level/Grade field. Clicking it once will put in reverse alphabetical order. Clicking it a second time will bring all the blanks to the top of your list.

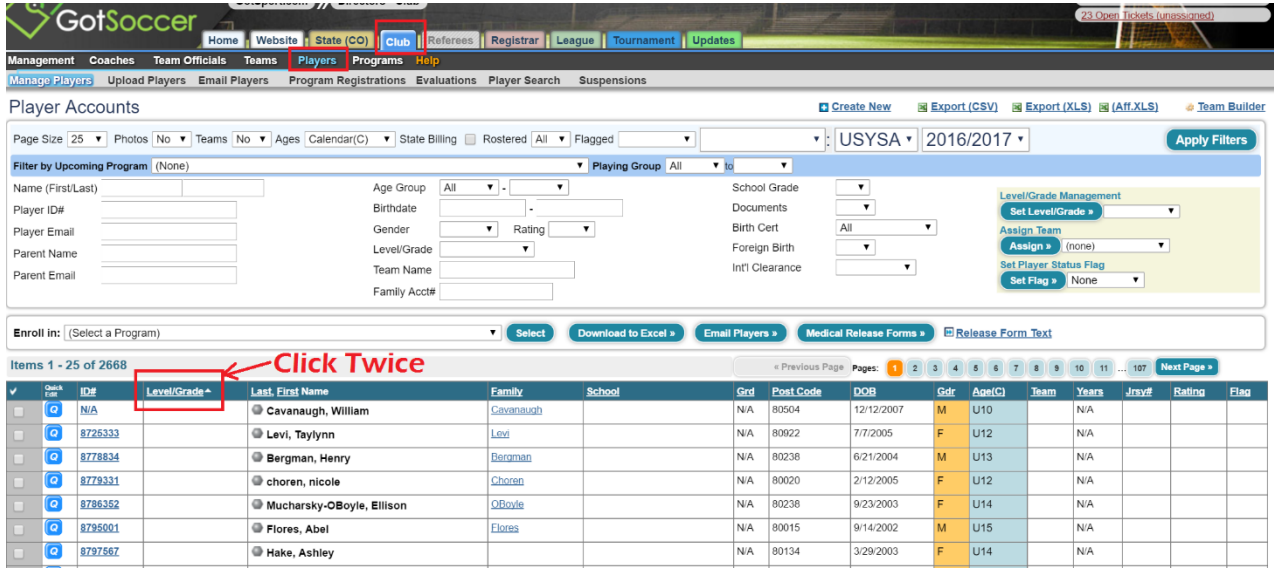

- 3) Put check marks next to the desired players.
- 4) In the top right-hand corner in the yellow shaded area, under Level/Grade Management, select the desired level/grade in the drop down list and click SET LEVEL/GRADE.

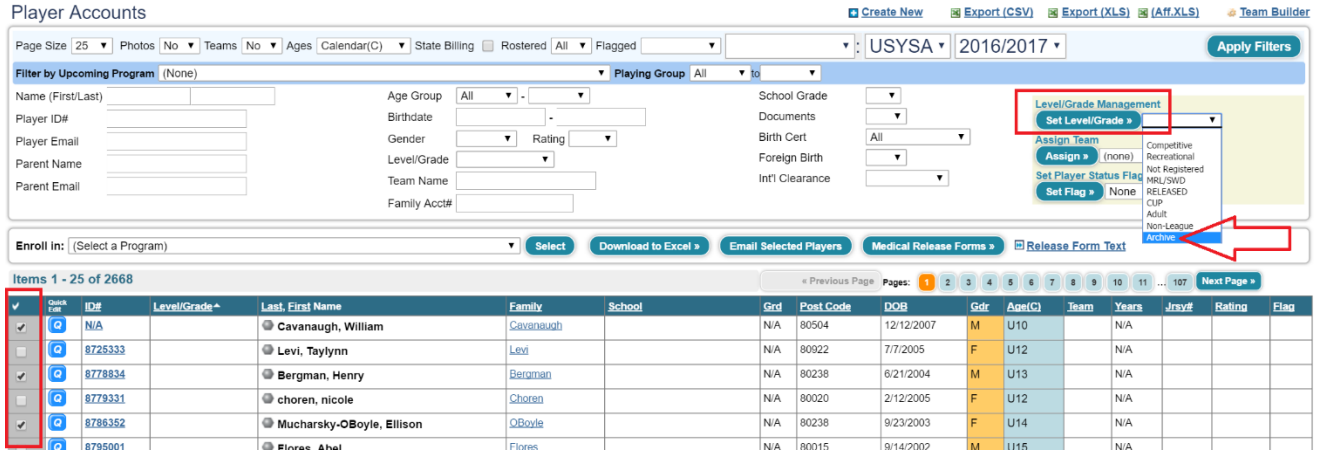

- 5) Click OK on the pop-up that appears.
- 6) Repeat for each of the level/grades you need to set the players at.

### **Invoicing Yourself and Submitting The Recreational Players to CSA**

- 1) Click on the CLUB tab and click on STATE REGISTRATION in the grey menu bar.
- 2) On the right side of the page, click on SHOW CURRENT REGISTRATION TOTALS underneath State Registration Summary.

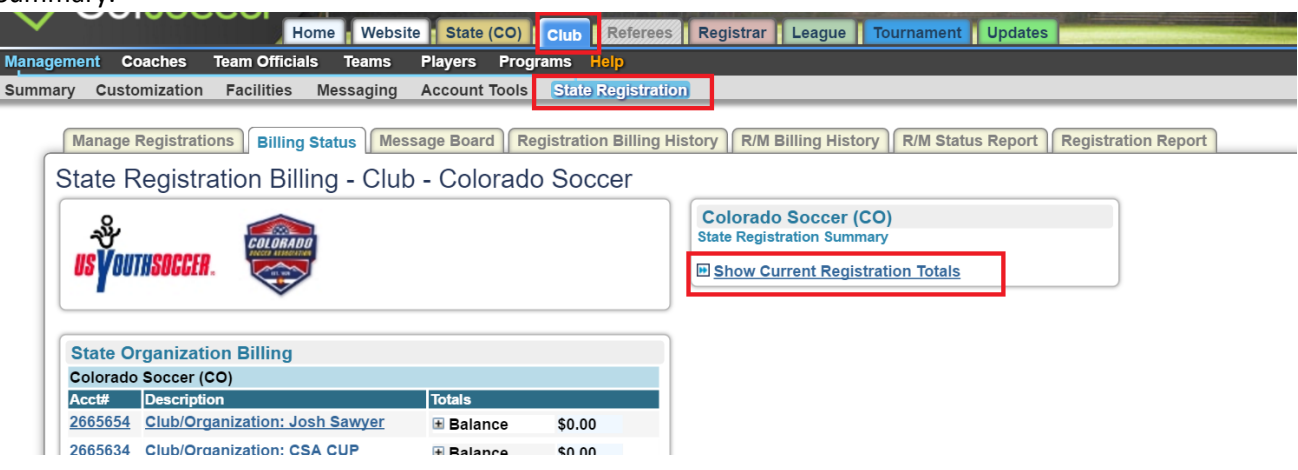

- 3) Under the grey header entitled "Players Recreational: \$10.50," you'll see the number you've already invoiced yourself for in the blue section under 16/17 Season. In the yellow section, you'll see the number of new players that have to be invoiced for in the seasonal year and the money that would need to be paid to CSA to cover the cost of registering the players with CSA.
- 4) If the number you see next to New in the yellow shaded area is correct, click on the blue Invoice link to submit the players to CSA.

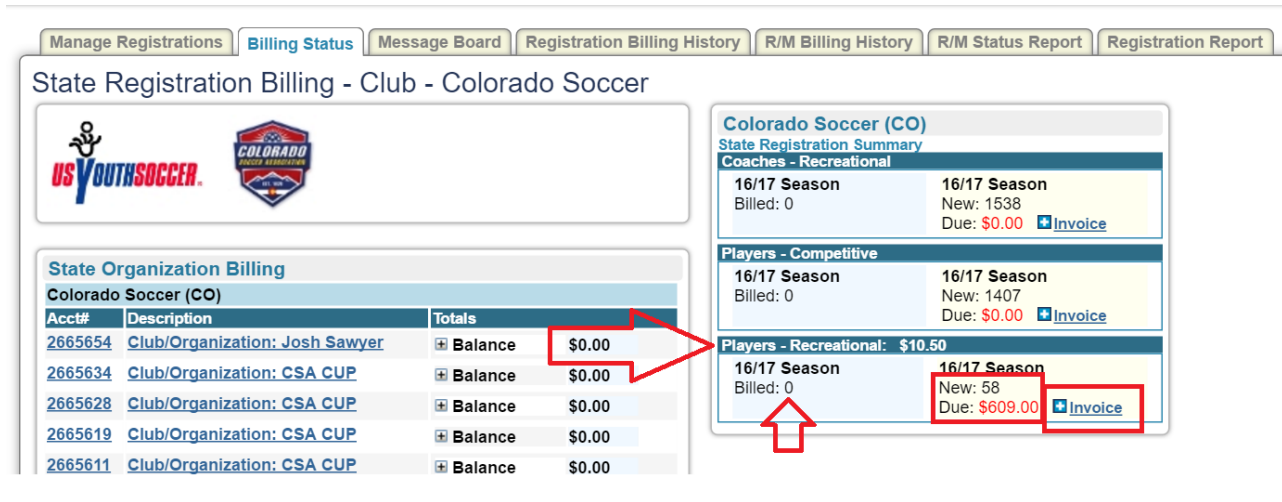

- 5) If the number is incorrect, click on PLAYERS in the black menu bar, choose Recreational in the drop down list next to Level/Grade in the filters and click Apply Filters to view the players that are listed as Recreational.
- 6) Once your numbers are correct, restart at Step 1 to submit the players to CSA.